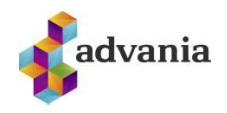

# MENNTASKÝ | LEIÐBEININGAR VEGNA ONEDRIVE OG MFA<br>
TVÍÞÁTTA AUÐKENNING

Uppsetning í síma - SMS eða App

Tvíþátta-auðkenning (MFA), stundum köllum fjölþáttaauðkenning er notuð til þess að herða öryggi í Office 365. Auðkenningin hjálpar til dæmis ef að óprúttinn aðili kemst yfir lykilorðið þitt, kemst hann ekki inn á notandann þinn nema vera með hina auðkenninguna líka, þ.e.a.s. SMS-ið sem þú færð eða tilkynninguna í Appið (eftir því hvað þú ert með uppsett). Hér eru nokkrir kaflar sem fara í gegnum uppsetningu í fyrsta sinn, bæta við sig auðkenningu og einnig ef þú færð nýjan síma.

Mewraxe' | Leiðbeiningara visok OneDnive os MFA<br> **Leiðbeining** (MULTI FACTOR AUTHENTICATION)<br> *Uppsettning í símo – SMS eða App*<br>
Tylþátta-auðkenningin (MFA), stundum köllum fjölþáttaauðkenning er notuð til þess að herða ö upp tvíþáttaauðkenninguna í fyrsta skiptið. Ef þú vilt bæta við aðferð og vilt hafa bæði SMS og appið (aðra sem varaleið) þá er sýnt hvernig bætt er við aukaleið í kaflanum Bæta við aukaleið hér að neðan. Síðasti kaflinn, Nýr sími - app leið fjallar svo um ef þið skiptið um síma og þurfið að setja upp auðkenninguna aftur (á aðeins við um ef þið veljið að vera bara með Appið þar sem símanúmerið flyst eðlilega með í nýja símann).

## Aðferð  $1 -$  SMS

- 1. Fara inn á aka.ms/mfasetup í tölvunni ykkar.
- 2. Skrá ykkur inn með skólanetfanginu ykkar.
- 3. Þá ætti að koma upp að þið þurfið að veita **1.** Microsoft meiri upplýsingar, veljið Next.

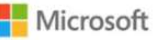

## More information required

Your organization needs more information to keep your account secure

Use a different account

Learn more

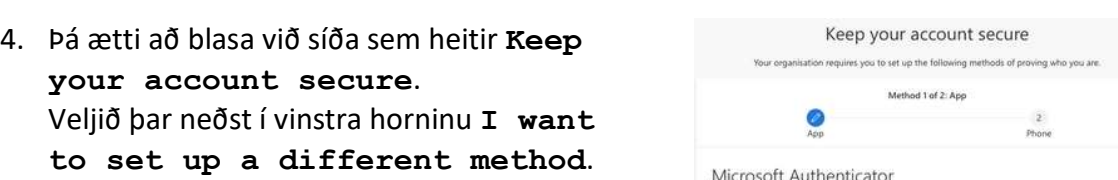

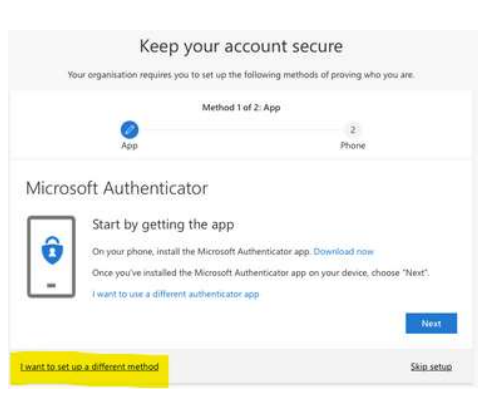

**Next** 

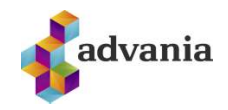

5. Veljið Phone sem aðferð í næsta skrefi. Add a method

eruð með íslenskt númer,

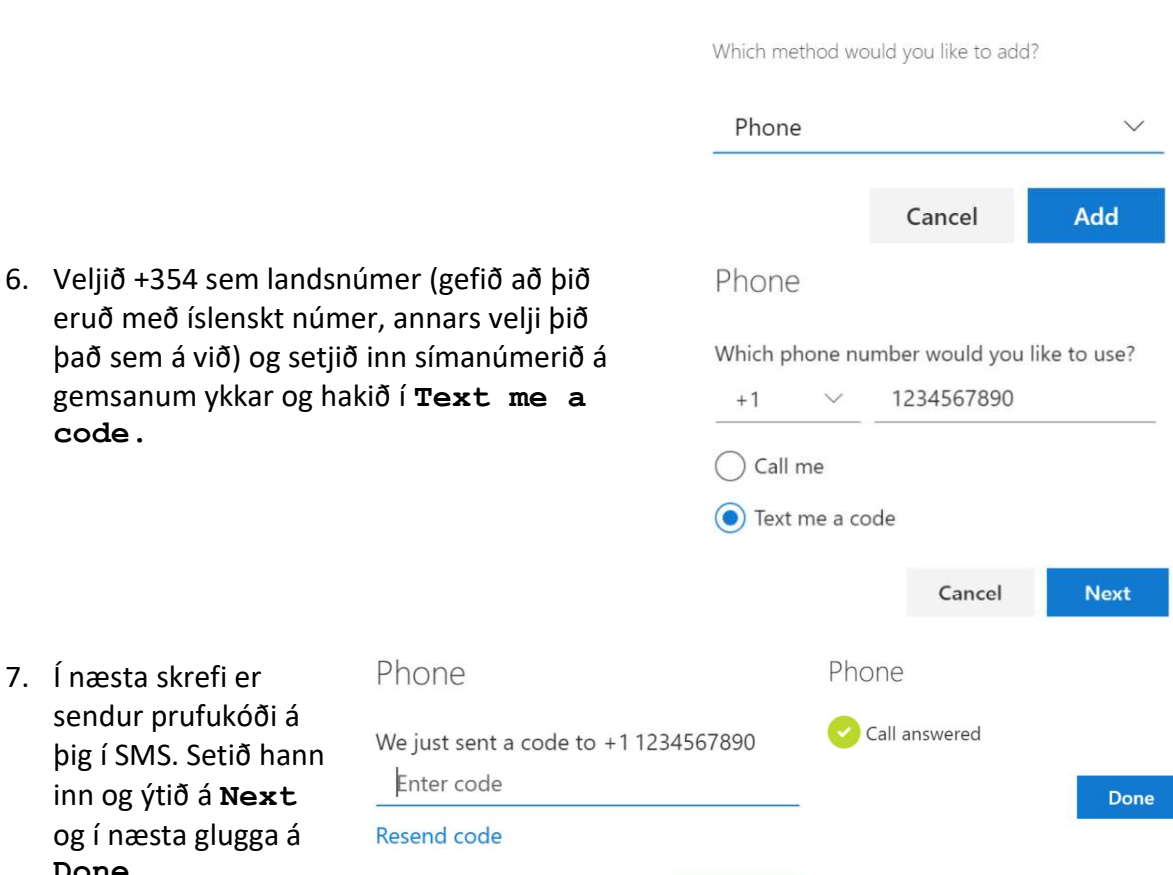

**Next** 

Back

7. Í næsta skrefi er sendur prufukóði á<br>hig í SNAS Sotið bann <sup>We</sup> þig í SMS. Setið hann inn og ýtið á Next og í næsta glugga á Done.

code.

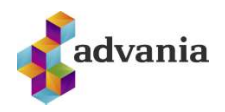

## MENNTASKÝ | LEIÐBEININGAR VEGNA ONEDRIVE OG MFA<br>Aðferð 2 — Microsoft Authenticator App Aðferð 2 - Microsoft Authenticator App

- ASKÝ | LEIDBEININGAR VEGNA ONEDRIVE OG MFA<br>
1. Byrjaðu á því að sækja appið í símanum: Farið í Play store í Android síma/App store<br>
1. Byrjaðu á því að sækja appið í símanum: Farið í Play store í Android síma/App store<br>
1. í iPhone síma og finnið app sem heitir Microsoft Authenticator.
- 2. Í tölvunni ykkar, farið inn á aka.ms/mfasetup í tölvunni ykkar og skráið ykkur inn með skólanetfanginu.
- 3. Þá ætti að koma upp að **Fr** Microsoft þið þurfið að veita meiri upplýsingar, veljið

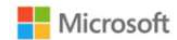

## Next. More information required

Your organization needs more information to keep your account secure

Use a different account

- 4. Þá ætti að blasa við síða sem heitir Keep your account secure. Þar skal smella á Next þangað til að QR kóði birtist.
- 5. Þegar hann blasir við færi þið ykkur í símann aftur og opnið Microsoft Authenticator appið sem þið sóttuð.
- 6. Ef þú ert að nota appið í fyrsta skipti getið þið mögulega smellt beint á Scan QR code annars þarf að smella á punktana 3 í efra hægra horninu og smella á Add account og síðan Work **or school account.** Use the Microsoft Author **School Account**
- 7. Skannið QR kóðann í starfar var sam til after you sccount. símanum og smellið á Next á síðunni.

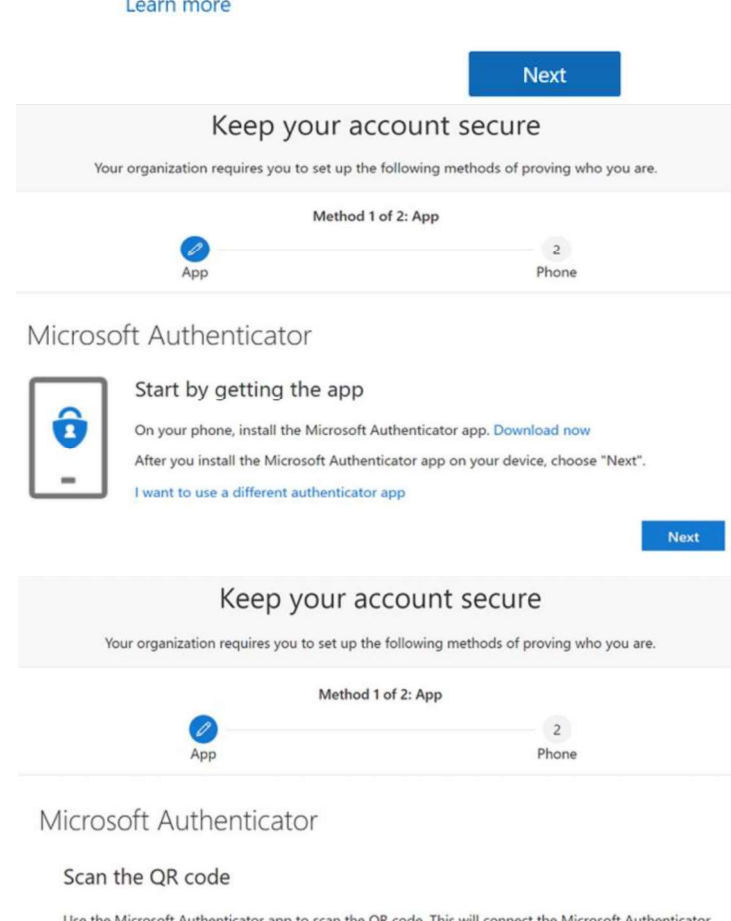

or app to scan the QR code. This will connect the Microsoft Auther

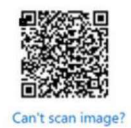

Back

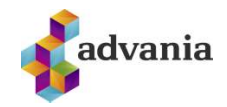

8. Nú færð þú prufu Keep your account secure tilkynningu í símann sem vour organization requires you to set up the following methods of proving who you are. þarf að samþykkja með **bví að smella á Approve**  $\overline{2}$ á tilkynningu í símanum. App Phone Microsoft Authenticator Let's try it out Approve the notification we're sending to your app. Back Next 9. Að lokum gæti verið að Keep your account secure pú sért spurður um von and vour organization requires you to set up the following methods of proving who you are. símanúmer, það er skráð Method 2 of 2: Phone sem varaleið og  $\bullet$  $\sim$ mikilvægt að fylla það út. Phone App Phone You can prove who you are by answering a call on your phone or texting a code to your phone.<br>What phone number would you like to use? United States (+1) 4251234567  $\pmb{\mathrm{v}}$ Text me a code  $\bigcirc$  Call me Message and data rates may apply. **Next** I want to set up a different method

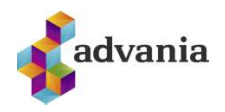

## Bæta við aukaleið

MENNTASKÝ | LEIÐBEININGAR VEGNA ONEDRIVE OG MFA<br>Bæta við aukaleið<br>Ef þú ert með SMS leiðina unnsetta en vilt setja unn annið eða öfurt þá er ekkert mál að þæta við Ef þú ert með SMS leiðina uppsetta en vilt setja upp appið eða öfugt þá er ekkert mál að bæta við fleiri auðkenningarleiðum og velja svo þá sem er aðal og þá eru hinar leiðirnar vara ef þessi aðal klikkar einhverra hluta vegna.

1. Fara inn á aka.ms/mfasetup í tölvunni ykkar og skráið ykkur inn með skólanetfanginu ykkar. Núna, af því þið eruð með tvíþáttaauðkenningu uppsetta þá leiðir hann ykkur inn á ykkar öryggissíðu.

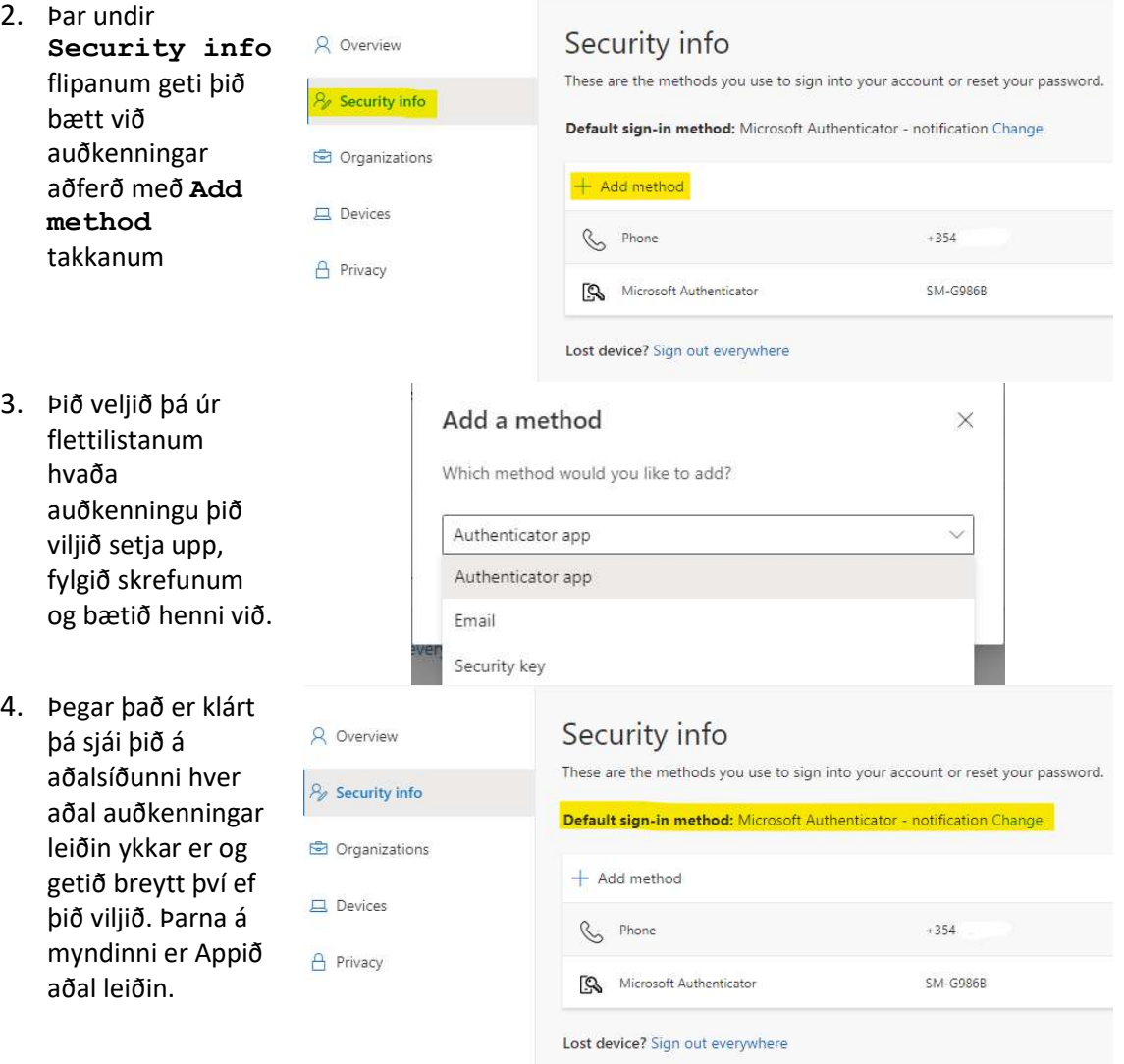

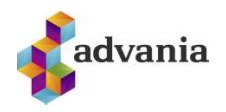

## Nýr sími - app leið

## MENNTASKÝ | LEIÐBEININGAR VEGNA ONEDRIVE OG MFA<br>Nýr sími — app leið<br>Ef bú ert gðeins með SAS leiðing unnsetta þá þarftu ekki gð þafa áþvogjur, þú fæð þarg SAS í núla Ef þú ert aðeins með SMS leiðina uppsetta þá þarftu ekki að hafa áhyggjur, þú færð bara SMS í nýja símann þinn.

Til að þetta virki sem best þurfi þið að vera í skólanum á skólanetinu.

- 1. Fara inn á aka.ms/mfasetup í tölvunni ykkar og skráið ykkur inn með skólanetfanginu ykkar.
- 2. Undir Security info sjái þig Microsoft Authenticator sem aðferð sem er uppsett. Smellið þar á Delete

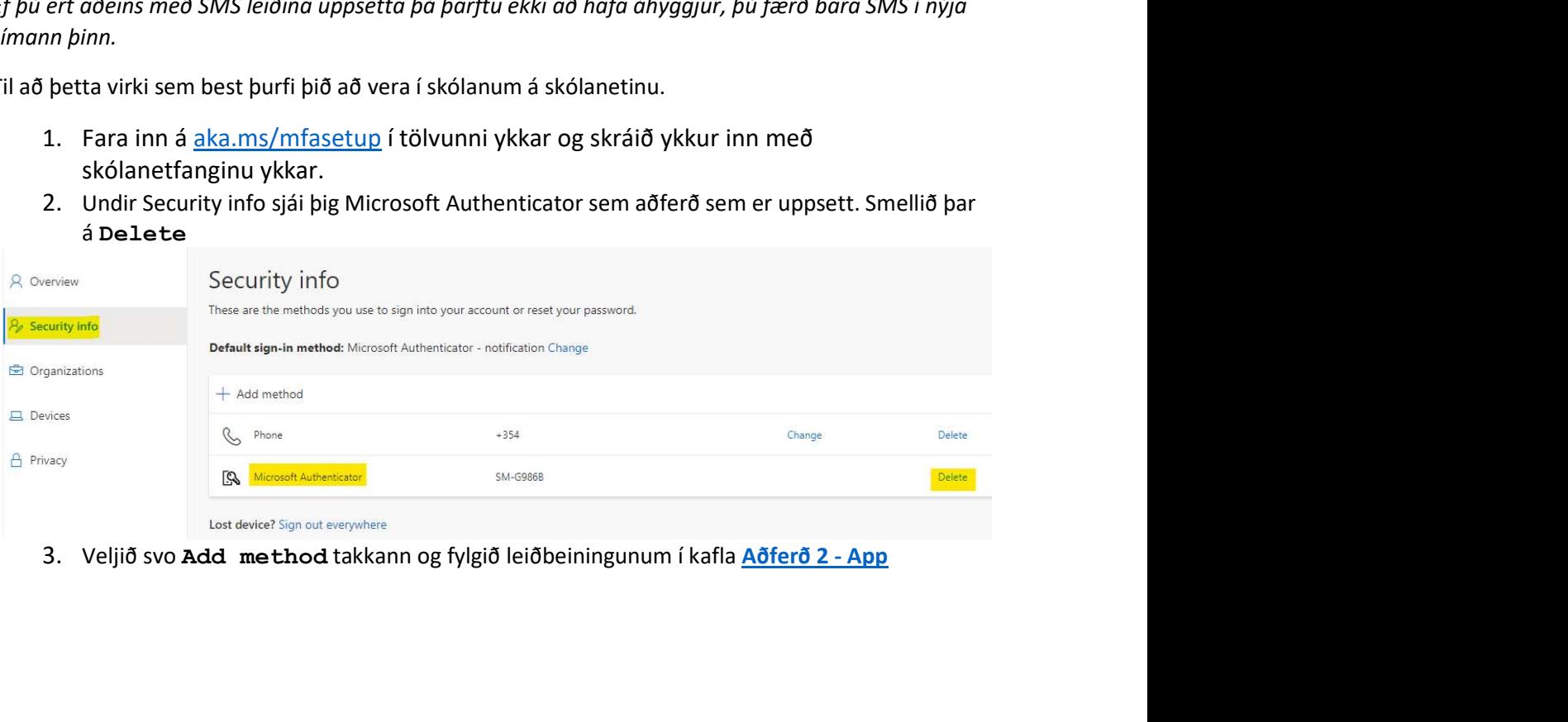